### CITYENGINE

I. USER INTERFACE

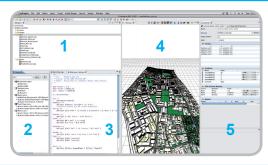

The CityEngine user interface with a scene opend.

- 1. Navigator: Lists workspace and projects,
- 2. Scene editor and Layer Manager,
- 3.CGA grammar editor,
- 4. Viewport,
- 5.Inspector: Shows attributes, attribute mapping, reports.

Locating the license file open Finder / Explorer

2. DATA STORAGE

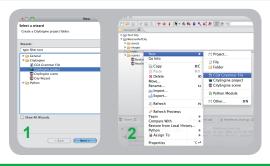

CityEngine uses projects for storing data.

- 1. To create a new project, select from the menubar: "File  $\to$  New  $\to$  CityEngine  $\to$  CityEngineProject  $\to$  ... ."
- 2. To create a new scene or rule right-click on:.../scene- or .../rule -folder  $\rightarrow$  RMB (Right-Mouse-Button)  $\rightarrow$  New  $\rightarrow$  CGA grammar file.

2.1 IMPORT

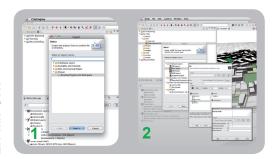

Importing files and projects.

- 1. To import a project archive, select from the menubar: "File  $\rightarrow$  Import  $\rightarrow$  Project  $\rightarrow$  Existing project into workspace."
- 2. To import external data, e.g. Layers from a different project, select from the menubar. File  $\rightarrow$  Import  $\rightarrow$  CityEngineLayer  $\rightarrow$ ....
- 3. Alternativly, most files can be importred by 'drag and drop' on to the project folder.

2.2 EXPORT

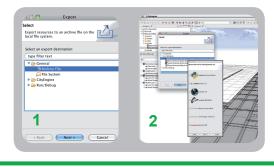

Exporting files and projects.

- 1.To export a project select: "File  $\rightarrow$  Export  $\rightarrow$  General  $\rightarrow$  Archive File  $\rightarrow$  Choose Project  $\rightarrow$  Browse  $\rightarrow$  Save as...  $\rightarrow$  Finish."
- 2. To export data, e.g. 30 geometry: "File  $\rightarrow$  Export  $\rightarrow$  CityEngine  $\rightarrow$  Batch generated  $\rightarrow$  Choose format  $\rightarrow$ ...."

**NEW STREETS** 

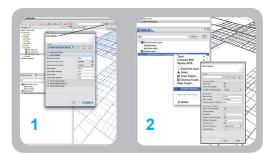

The 'Growstreet' tool can be used to generate typical networks.

- 1.Select: "Graph  $\rightarrow$ 'Grow Streets'  $\rightarrow$  Individual Settings  $\rightarrow$  Apply."
- 2. Streetnetwork in Scene Editor  $\rightarrow$  RMB  $\rightarrow$  Create shapes
- → Individual attributes → Finish.

# CITYENGINE

3.1 NEW STREETS

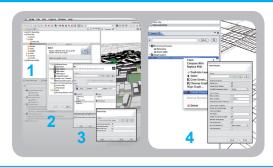

Importing a DXF street data file.

- 1. Save the DXF file in data folder using drag & drop.
- 2.RMB on DXF in data folder  $\rightarrow$  Import  $\rightarrow$  CityEngine Layer DXF Import  $\rightarrow$  Next.
- 3.Choose offset, center offset source file and activate Run Graph Cleanup  $\rightarrow$  Next  $\rightarrow$  Finish with defaults.
- 4.Streetnetwork in scene editor  $\rightarrow$  RMB  $\rightarrow$  Create shapes  $\rightarrow$  Individual Attributes  $\rightarrow$  Finish.

3.2 NEW STREETS

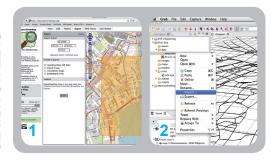

Create and import street data from OpenStreetMaps (OSM).

- 1.www.openstreetmap.org → Export → Manually select different area
  → OpenstreetMap XML Data → Export.
- 2.Locate OSM file in data folder using drag & drop (and delete .xml Extension if necessary).

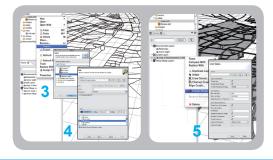

- 3.RMB on OSM in data folder  $\to$  Import  $\to$  CityEngine Layer  $\to$  OSM Import  $\to$  Next.
- 4.Press center button to calculate offset, choose Highway and activate Run Graph Clean Up  $\rightarrow$  Next  $\rightarrow$  Clean Up Graph (activate all to 20)  $\rightarrow$  Finish.
- 5. Streetnetwork in Scene Editor  $\rightarrow$  RMB  $\rightarrow$  Create Shapes
- → Individual Attributes → Finish.

SUBDIVIDING

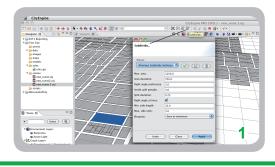

Subdividing initial shapes (Lots).

The subdivision is performed independently for each face of each initial shape.

1. Choose Lots → Subdivide.

MODELING

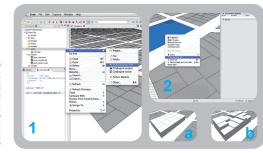

Buildings are described by using the CGA grammar rules.

1.New Rule: Rule folder  $\to$  RMB  $\to$  New  $\to$  CGA grammar grammar file.

Rule Examples:

Lot  $\rightarrow$  extrude (12) A.

Lot  $\rightarrow$  extrude (rand(10,20)) A.

2. RMB on selected lots  $\rightarrow$  assign rule file  $\rightarrow$  open rule  $\rightarrow$  generate.

# CITYENGINE

. ATTRIBUTE LAYER

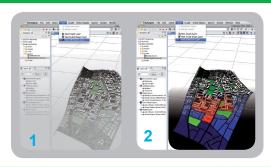

In attribute layers many generative aspects can be controlled by user.

- 1.To create an attribute layer: Layer  $\rightarrow$  New Attribute Layer  $\rightarrow \dots$ ,
- 2. Mapping

(to control the CGA shape grammar, e.g. to devide the landuse by color),

3. Texture

(Manual interpretation of Texture, e.g. satelite background picture).

**6.1 ATTRIBUTE LAYER** 

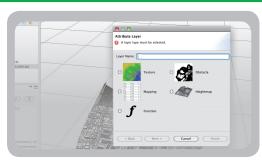

4. Function

(Mathematical function to control rule attribute),

5. Obstacle

(To guide the creation of street network, e.g land-water map),

6. Heightmap

(For modeling elevation of topography by an image map).

7. FACADE MODELING

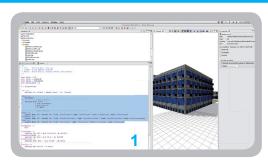

Using a component split to create a facade from a mass model.

### Rule Example:

1. Lot  $\rightarrow$  extrude (12) Building

 $Building \to comp(f) \ \{ \ front : FrontFacade \ \}$ 

FrontFacade → split (y) {1.5: Socket | 4.5: GroundFloor

| {~3: Floor}\* | 1: Roof}

FACADE MODELING

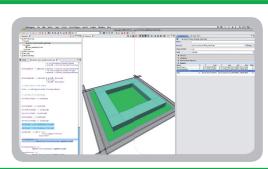

To generate a rule which is based on reporting and it is shown it in the inspector.

### Rule Example:

- 1.  $BuildingReport \rightarrow report$  ("Area.GroundCoverage", geometry.area).
- 2. Each split with "BuildingReport" is shown in the inspector.

#### Further reading:

www.ia.arch.ethz.ch (publications, Lectures on procedural modelling) www.procedural.com (publications, tutorials, software downloads for procedural modelling) www.mit.edu/~tknight/IJDC (publications on shapegrammar and procedural modelling)

9. NOTICE